## **Advanced aspects of the Food Hub Platform**

## **Variants**

EXPAND **PRODUCER NAME UNIT DISPLAY AS** PRICE UNLIMITED? **IN STOCK ALL** Cranberry & Port Weight (g)  $\sim$ Cecile WM Coun  $\sqrt{2}$  $C<sub>n</sub>$  $\frac{1}{m}$  $\Omega$  $\Box$ Cranberry & Port  $340$ 340g  $4.26$  $\overline{0}$  $\left| \right|$  $\sqrt{a}$  $\hat{m}$  $\Box$  $\overline{\mathbf{m}}$ Cranberry & Port  $\left| \div \right|$ ໌៰ Cranberry & Port  $\div$  $\Box$  $\overline{\mathbf{m}}$ 

Notice the + sign on the left. Here I've clicked on it a couple of times. This opens up separate entries

for the same product which we call *variants*. Perhaps I have three sizes of my Cranberry & Port Conserve. I can put the sizes and prices of the other two here and they will appear as such under the listing for Cranberry and Port Conserve when the customer looks at the entry.

We do not recommend the use of variants except where the only difference is an alternative size. The reason for this is that there are no separate pictures for the variants. You cannot, say, have different greetings cards as variants of each other as the customer will only be able to see the one picture.

There are issues with the software for **variants**. If you do think you should use them talk to your Hub manager first.

## **Inventory**

The details of the inventory function are described in the OFN user guide at <https://openfoodnetwork.org/user-guide/advanced-features/inventory/>

It adds a layer of complexity which is not necessary for most of us. Because what you enter under inventory over-rides what you put in the general editing & description areas it readily causes mistakes & confusion. For most producers it is best not to go into this area.

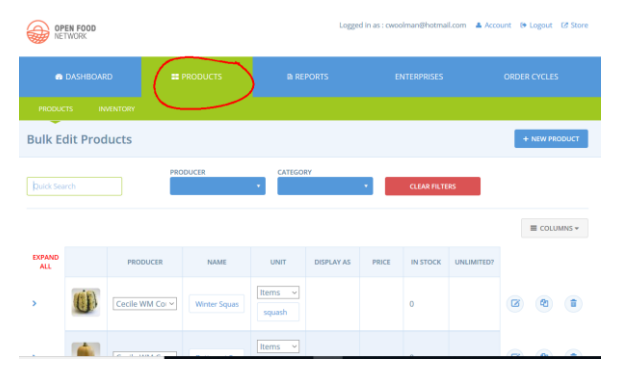

**Adding Product Properties**

These are added tags, similar to the description category (e.g. "Bread & Baking") which you put in when you are setting up a new product. Let's say your baking product is also "vegetarian". Click on PRODUCTS on the blue banner at the top to get your list of products. Scroll down to the item you want to work on and then click on the edit icon on the right hand side.

|  | Cecile WM Cot ~ | Fig. Date & Sh | Weight ( $\sim$  | 4 | 図 |  | This will brii |
|--|-----------------|----------------|------------------|---|---|--|----------------|
|  | Cecile WM Cot ~ | Farmhouse fr   | Weight ( $\sim$  |   |   |  | screen         |
|  | Cecile WM Cot ~ | Perovskia atri | Items ~<br>plant |   |   |  |                |

ng you into the edit

Now click on Product Properties and you will get the screen below:

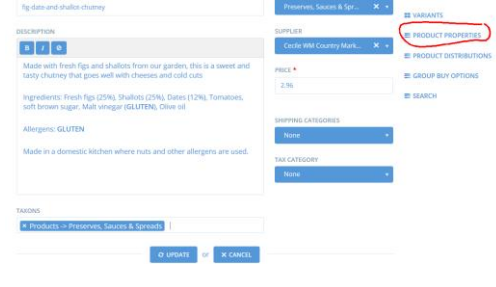

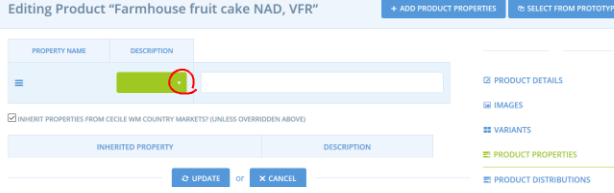

Click on the down-arrow under description and a menu of possible properties appears in a drop-down menu.

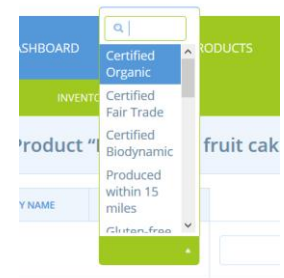

Select the one you want to add and then click on update at the bottom of the page. You can repeat this procedure as many times as is necessary. Do be fruit cak wary of the need to stay within the law. E.g. you can't state your product is free of something (e.g. gluten or dairy) unless it is made under very carefully controlled conditions. The organic label is only legally available to you if you have gone through a certification process.

ERTIES FROM CECILE WM COUNTRY MARKETS? (UNLESS C

## **Listing your goods in more than one product description category.**

Go through the same steps outlined above as far as getting into the editing screen for the product. Click in the TAXON box alongside the existing description. The drop-down list of descriptors will appear & you can click on one to add it alongside the original. This can be repeated as necessary. Don't forget to click "update" as you go along

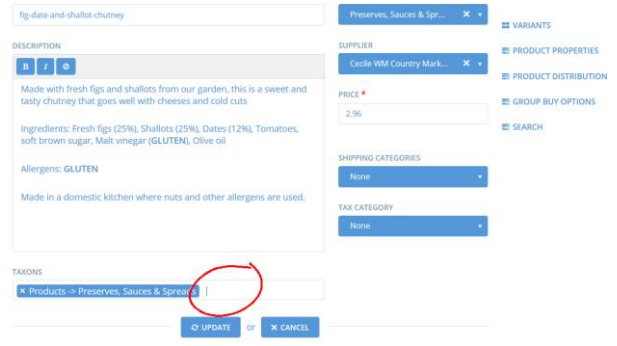